# Hurtigveiledning RIA45

Prosessindikator

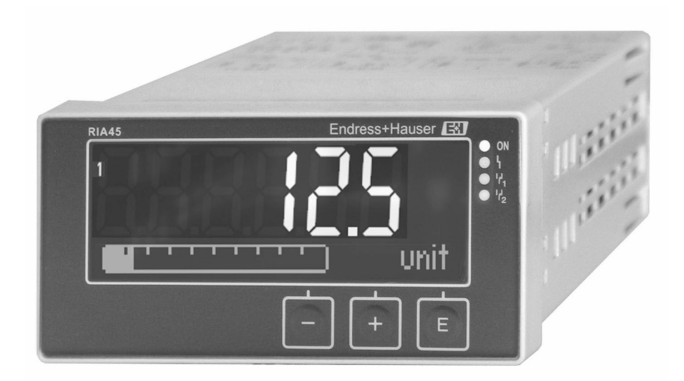

Disse hurtigveiledningene er ikke en erstatning for bruksanvisningen som gjelder enheten.

Detaljert informasjon finnes i bruksanvisningen og annen dokumentasjon.

Tilgjengelig for alle enhetsversjoner via:

- Internett: www.endress.com/deviceviewer
- Smarttelefon/nettbrett: Endress+Hauser Operations-app

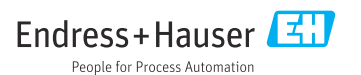

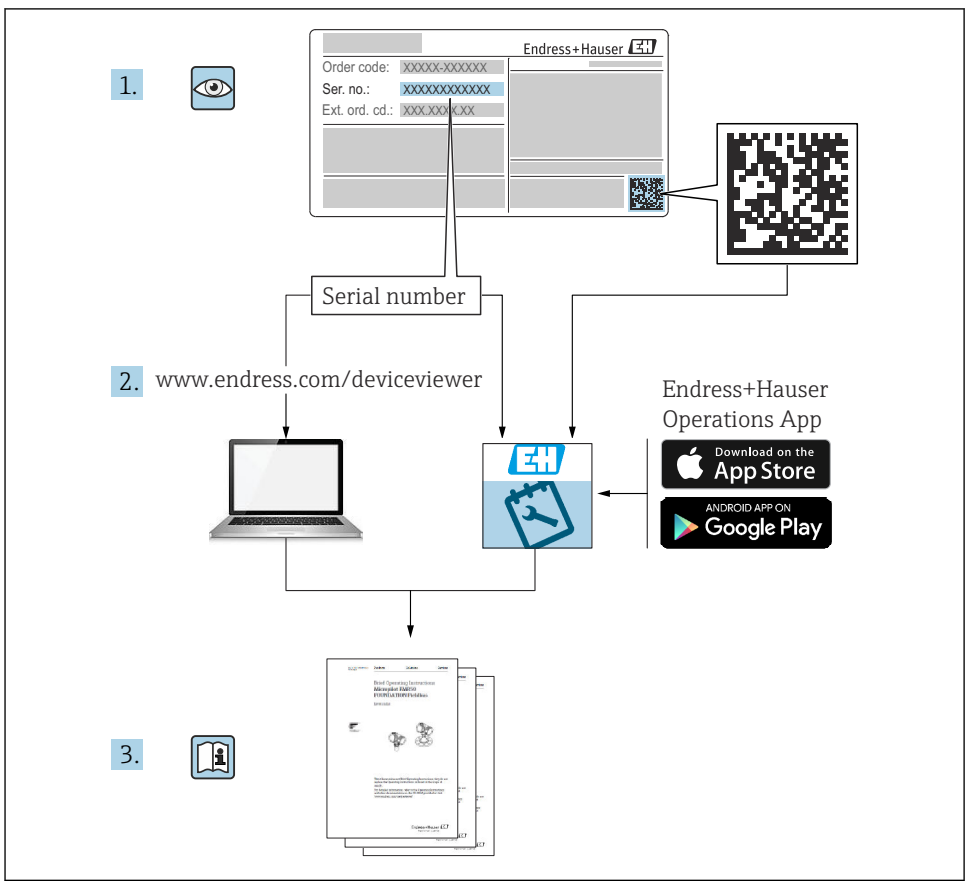

A0023555

# Innholdsfortegnelse

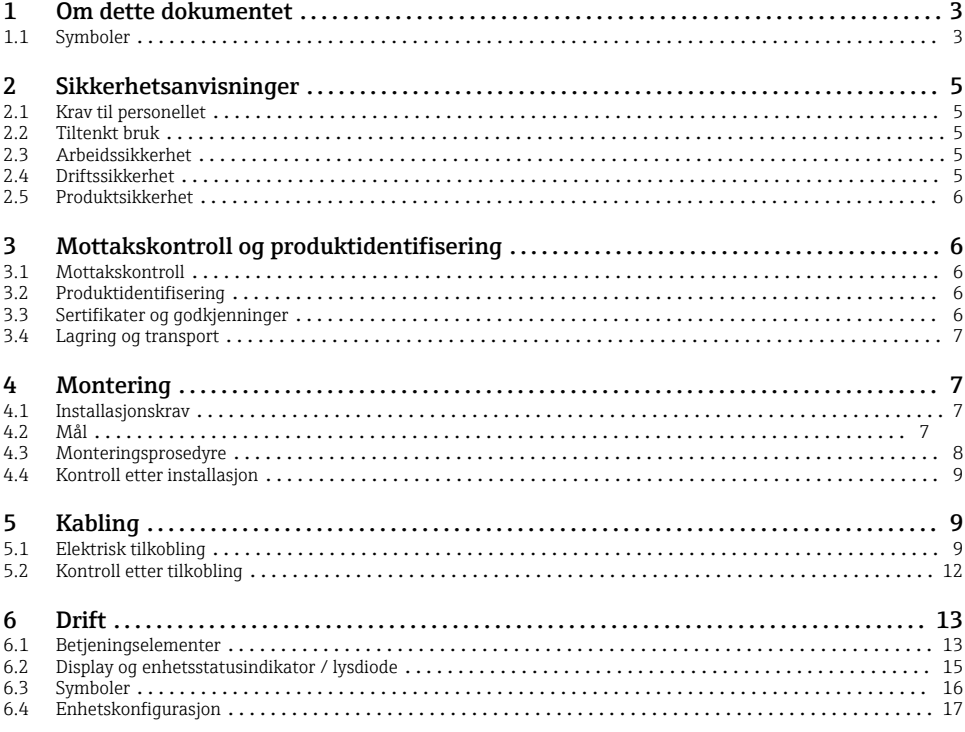

# 1 Om dette dokumentet

### 1.1 Symboler

#### 1.1.1 Sikkerhetssymboler

#### **A**FARE

Dette symbolet varsler deg om en farlig situasjon. Hvis denne situasjonen ikke unngås, vil den føre til alvorlige eller dødelige skader.

#### **ADVARSEL**

Dette symbolet varsler deg om en farlig situasjon. Hvis denne situasjonen ikke unngås, kan den føre til alvorlige eller dødelige skader.

#### **A FORSIKTIG**

Dette symbolet varsler deg om en farlig situasjon. Hvis denne situasjonen ikke unngås, kan den føre til mindre eller middels alvorlig personskade.

#### **LES DETTE**

Dette symbolet inneholder informasjon om prosedyrer og andre fakta som ikke fører til personskade.

### 1.1.2 El-symboler

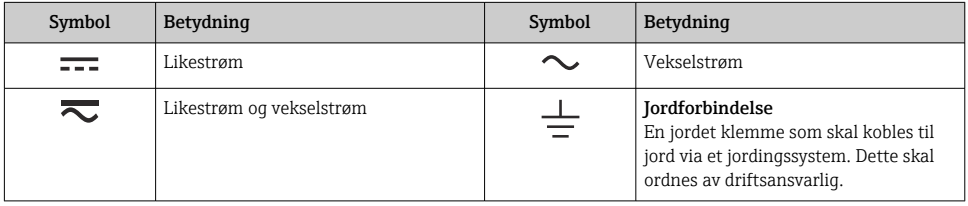

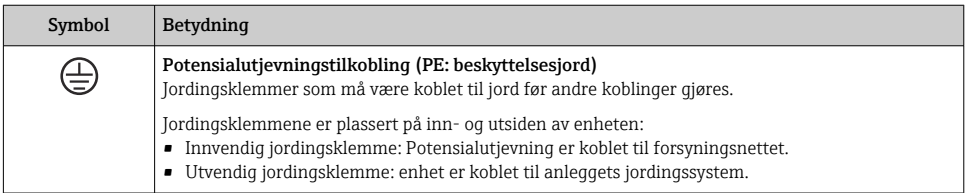

### 1.1.3 Symboler for ulike typer informasjon

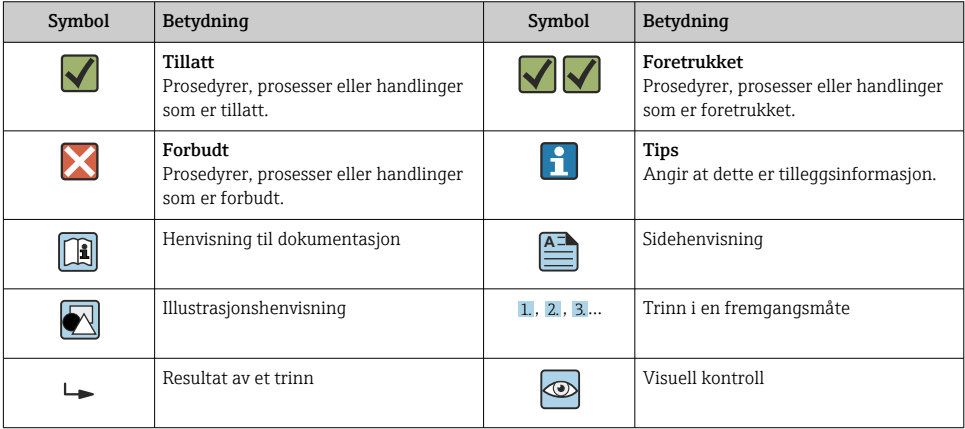

#### <span id="page-4-0"></span>1.1.4 Symboler i illustrasjoner

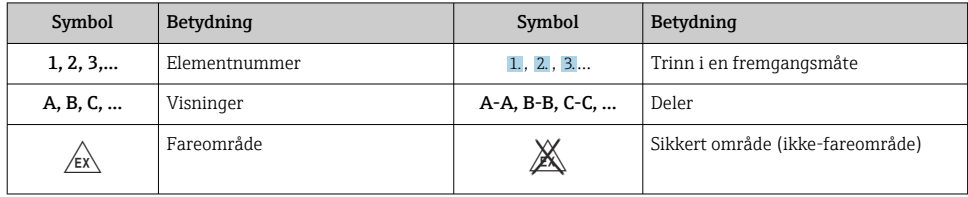

# 2 Sikkerhetsanvisninger

## 2.1 Krav til personellet

Følgende krav stilles til personalet:

- ‣ Opplærte, kvalifiserte spesialister må ha en relevant kvalifikasjon for denne spesifikke funksjon og oppgave.
- ‣ Er autorisert av anleggets eier/operatør.
- ‣ Er kjent med føderale/nasjonale bestemmelser.
- ‣ Før du starter arbeidet, må du lese og forstå anvisningene i håndboken og tilleggsdokumentasjon, så vel som sertifikatene (avhengig av bruksområdet).
- ‣ Følg anvisninger og overhold grunnleggende betingelser.

## 2.2 Tiltenkt bruk

Prosessindikatoren evaluerer analoge prosessvariabler og viser dem på den flerfargede skjermen. Prosesser kan overvåkes og styres med enhetens utganger og grenseverdireleer. Enheten er utstyrt med en rekke programvarefunksjoner for dette formålet. Strøm kan leveres til 2-tråds sensorer med den integrerte sløyfestrømforsyningen.

- Enheten er et tilknyttet apparat og kan ikke installeres i fareområdet.
- Produsenten påtar seg ikke ansvar for skader som skyldes uriktig bruk eller annen bruk enn tiltenkt. Det er ikke tillatt å konvertere eller endre enheten på noen som helst måte.
- Enheten er beregnet på installasjon i et panel og må bare betjenes i en installert tilstand.

## 2.3 Arbeidssikkerhet

Når du arbeider på og med enheten:

‣ Bruk personlig verneutstyr i samsvar med nasjonale bestemmelser.

## 2.4 Driftssikkerhet

Fare for personskade!

- $\triangleright$  Bare bruk enheten hvis den er i skikkelig teknisk stand og uten feil og mangler.
- ‣ Operatøren har ansvar for at driften foregår uten interferens.

# <span id="page-5-0"></span>2.5 Produktsikkerhet

Dette produktet er utformet i samsvar med god teknisk praksis for å oppfylle moderne sikkerhetskrav, og har blitt testet og sendt fra fabrikken i en driftsikker tilstand.

# 3 Mottakskontroll og produktidentifisering

# 3.1 Mottakskontroll

Fortsett på følgende måte ved mottak av enheten:

- 1. Kontroller at emballasjen er intakt.
- 2. Hvis du ser at noe er skadet:

Rapporter all skade umiddelbart til produsenten.

- 3. Ikke installer skadet materiale siden dette betyr at produsenten ikke kan garantere overholdelse av sikkerhetskrav og heller ikke kan holdes ansvarlig for eventuelle konsekvenser.
- 4. Sammenlign leveringsomfanget med innholdet i bestillingen.
- 5. Fjern alt emballasjematerialet brukt til transport.

## 3.2 Produktidentifisering

Følgende alternativer er tilgjengelige for identifisering av enheten:

- Spesifikasjoner på typeskiltet
- Utvidet bestillingskode med beskrivelse av enhetsfunksjonene på fraktseddelen

### 3.2.1 Produsentens navn og adresse

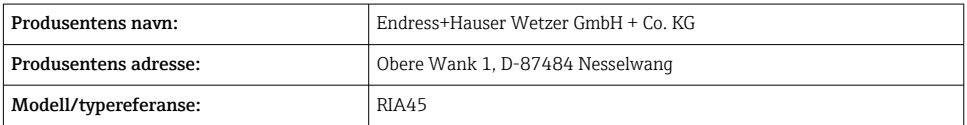

# 3.3 Sertifikater og godkjenninger

For gyldige sertifikater og godkjenninger for enheten: Se dataene på typeskiltet

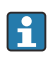

Godkjenningsrelaterte data og dokumenter: www.endress.com/deviceviewer → (angi serienummeret)

### <span id="page-6-0"></span>3.3.1 Andre standarder og retningslinjer

- IEC 60529: Kapslingsgrad (IP-kode)
- IEC 61010-1:
- Safety requirements for electrical equipment for measurement, control and laboratory use • EN 60079-11:

Explosive atmospheres - Part 11: Equipment protection by intrinsic safety "I" (optional)

# 3.4 Lagring og transport

Merk følgende:

Tillatt lagringstemperatur er –40 – 85 °C (–40 – 185 °F); det er mulig å lagre enheten ved grensetemperaturer i en begrenset periode (maks. 48 timer).

Pakk enheten for lagring og transport slik at den er godt beskyttet mot støt og påvirkning utenfra. Originalemballasjen gir den beste beskyttelsen.

Unngå følgende miljøpåvirkninger under lagring og transport:

- Direkte sollys
- Vibrasjon
- Aggressive medier

# 4 Montering

# 4.1 Installasjonskrav

## LES DETTE

## Høye temperaturer reduserer displayets levetid.

- ‣ Unngå varmeansamling for å sikre at enheten er tilstrekkelig avkjølt.
- ‣ Ikke bruk enheten i øvre prosesstemperaturområde over en lengre periode.

Prosessindikatoren er utviklet for bruk i et panel.

Orienteringen bestemmes av displayets leselighet. Tilkoblingene og utgangene finnes på baksiden. Kablene er koblet til via kodede klemmer.

Driftstemperaturområde:

Ikke-Ex/Ex-enheter: –20 – 60 °C (–4 – 140 °F)

UL-enheter: –20 – 50 °C (–4 – 122 °F)

# 4.2 Mål

Overhold installasjonsdybden på ca. 150 mm (5.91 in) for enheten inkl. klemmer og festeklips.

Ved enheter med Ex-godkjenning er Ex-rammen nødvendig, og en installasjonsdybde på 175 mm (6.89 in) må tas i betraktning. Flere dimensjoner finnes i avsnittet "Tekniske data" i bruksanvisningen.

- <span id="page-7-0"></span>• Panelutsnitt: 92 mm  $(3.62 \text{ in}) \times 45 \text{ mm} (1.77 \text{ in})$
- Paneltykkelse: maks. 26 mm (1 in)
- Største visningsvinkelområde: 45° til venstre og høyre fra displayets midtakse.
- Hvis enhetene er plassert horisontalt ved siden av hverandre i x-retningen, eller plassert vertikalt oppå hverandre i y-retningen, må den mekaniske avstanden (angitt av hus- og frontdelen) overholdes.

# 4.3 Monteringsprosedyre

Det nødvendige panelutsnittet er 92 mm (3.62 in) x 45 mm (1.77 in)

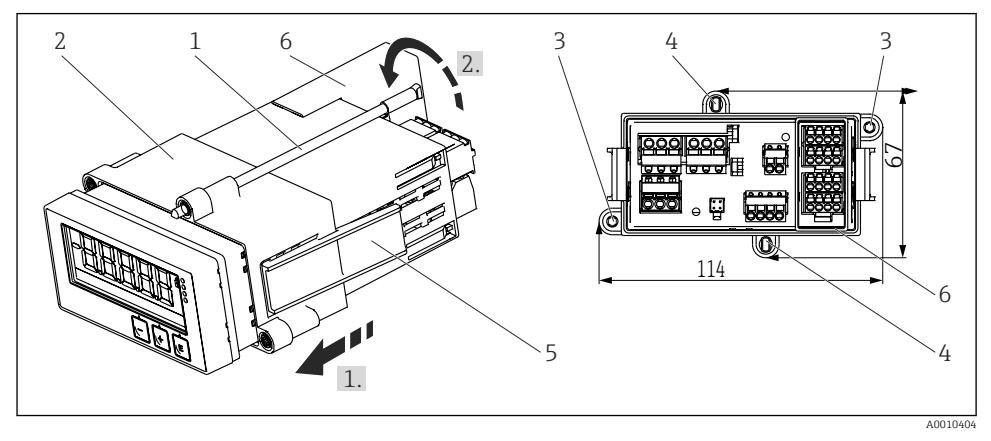

 *1 Installasjon i et panel*

- 1. Skru inn de gjengede stengene (element 1) i posisjonene gitt på monteringsrammen (element 2). Fire overforliggende skrueposisjoner (element 3/4) finnes for dette formålet.
- 2. Skyv enheten gjennom panelutsnittet fra forsiden.
- 3. For å feste huset i panelet må du holde enheten i vater og skyve monteringsrammen (element 2), med de gjengede stengene skrudd i, over huset til rammen låses i posisjon (1).
- 4. Stram deretter de gjengede stengene for å feste enheten på plass (2.).
- 5. For Ex-alternativet monterer du avstandsstykket (element 6) for klemmene.

For å fjerne enheten kan monteringsrammen låses opp ved låseelementene (element 5) og deretter fjernes.

# <span id="page-8-0"></span>4.4 Kontroll etter installasjon

- Er tetningen uskadd?
- Er monteringsrammen sikkert festet på enhetshuset?
- Er de gjengede stengene korrekt strammet?
- Er enheten plassert i midten av panelutsnittet?
- Er avstandsstykket montert (Ex-alternativ)?

# 5 Kabling

## **A** ADVARSEL

### Fare! Elektrisk spenning!

- ‣ Hele tilkoblingen av enheten må finne sted mens enheten er strømløs.
- ‣ Tilkoblingen til beskyttelsesjord må opprettes før alle andre tilkoblinger. Hvis beskyttelsesjordingen er koblet fra, kan dette være en farekilde.
- ‣ Før enheten settes i drift, må du påse at forsyningsspenningen er forenlig med spenningsspesifikasjonene på typeskiltet.
- ‣ Sørg for at det finnes en egnet bryter eller effektbryter i bygningsinstallasjonen. Denne bryteren må tilveiebringes nær enheten (innen enkel rekkevidde) og merkes som en effektbryter.
- ‣ Overspenningsvern (nominell strøm ≤ 10 A) kreves for strømkabelen.
- Merk klemmebetegnelsen på forsiden av enheten. H
	- Den blandede tilkoblingen av sikkerhetslavspenning og berøringsfarlig spenning til releet er tillatt.

# 5.1 Elektrisk tilkobling

En sløyfestrømforsyning (LPS) tilbys for hver inngang. Sløyfestrømforsyningen er primært utviklet for å forsyne strøm til 2-tråds sensorer og er galvanisk isolert fra systemet og utgangene.

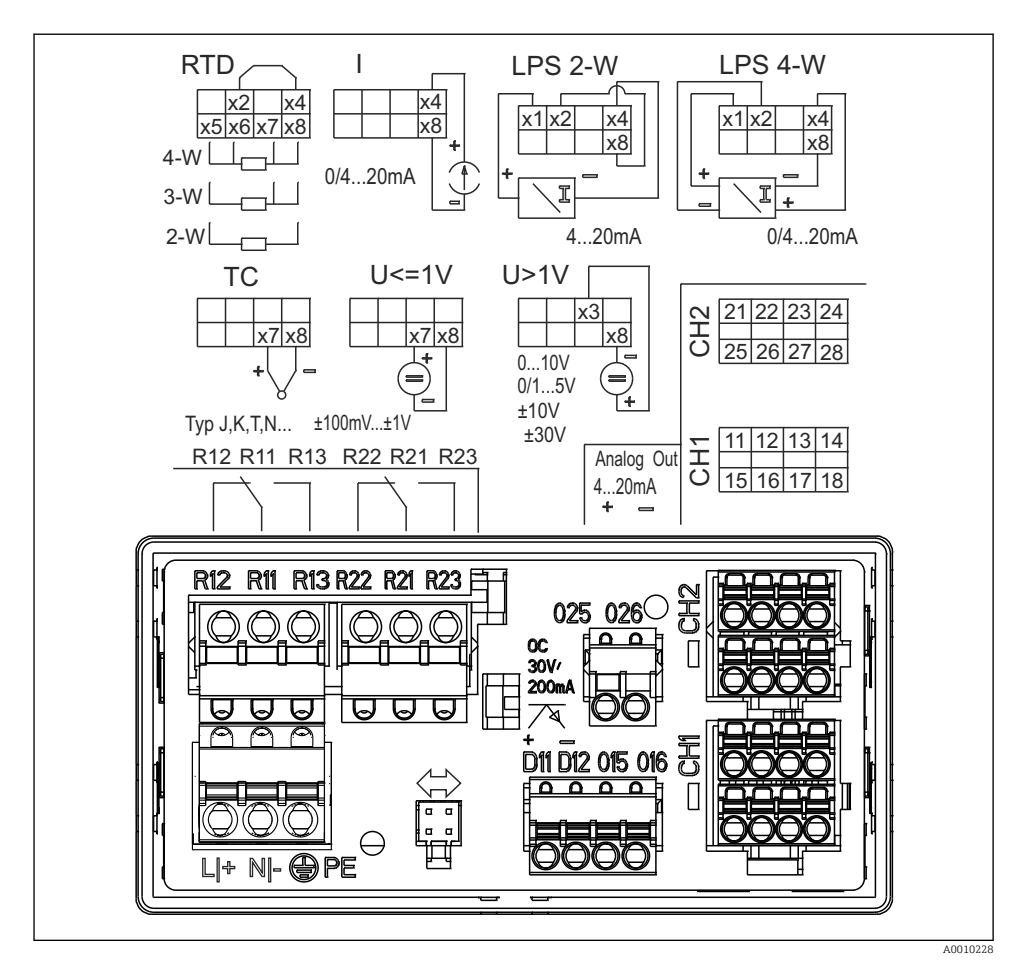

 *2 Klemmetilordning på enhet (kanal 2 og releer valgfritt). Merk: Illustrert kontaktposisjon for releene hvis strømforsyningen svikter.*

Vi anbefaler at du kobler til et egnet overspenningsvern oppstrøms hvis H høyenergitransienter kan forventes på lange signalkabler.

#### 5.1.1 Oversikt over mulige tilkoblinger på prosessindikatoren

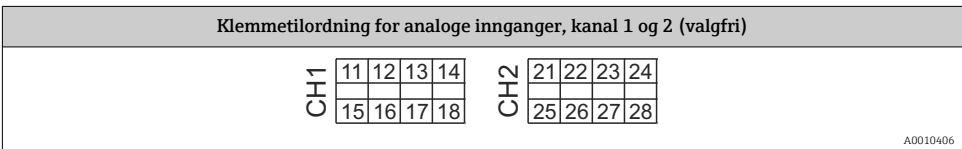

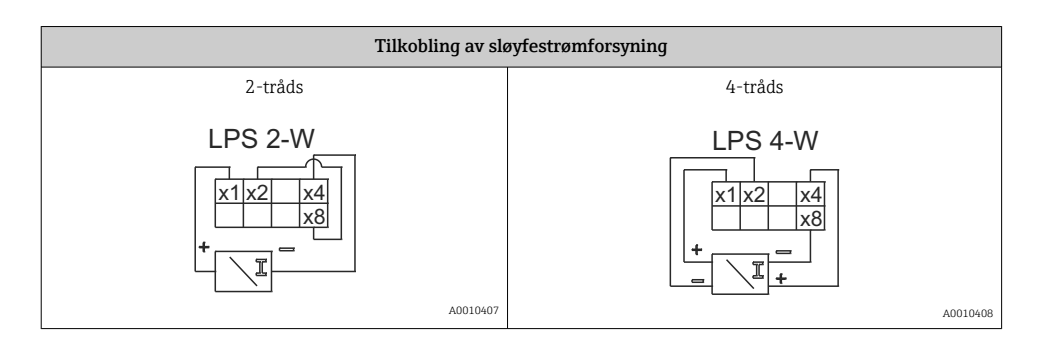

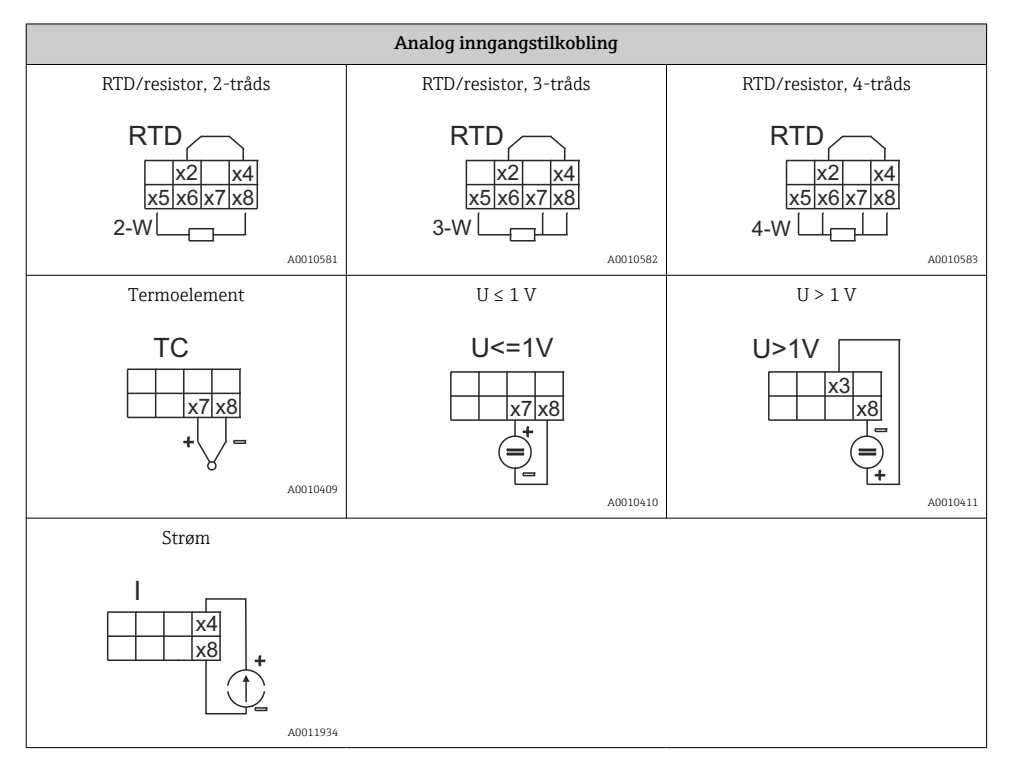

#### *Illustrert kontaktposisjon for releene hvis strømforsyningen svikter:*

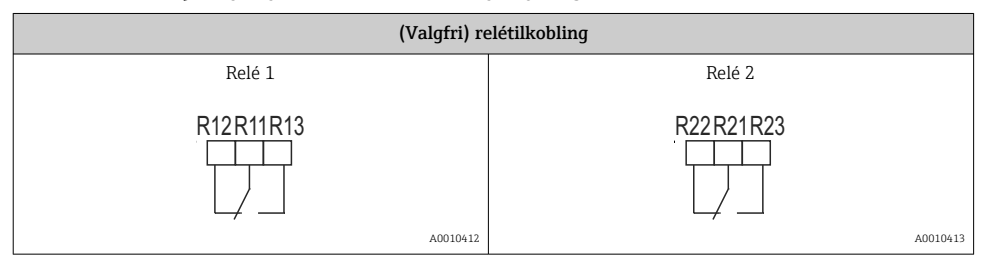

<span id="page-11-0"></span>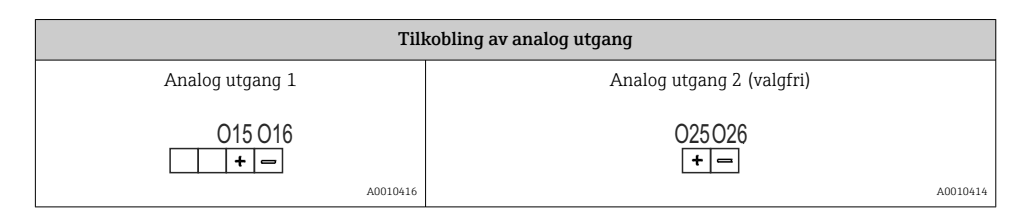

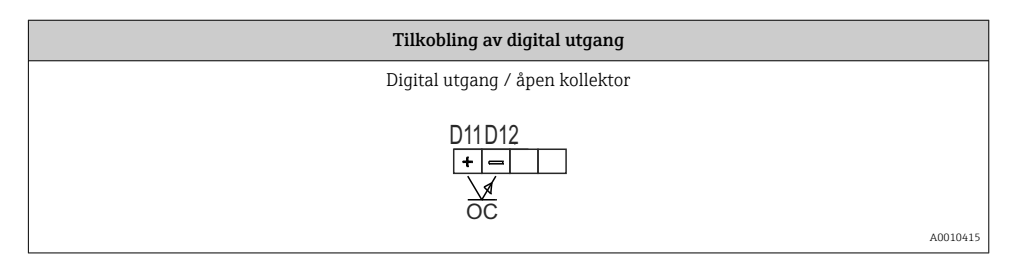

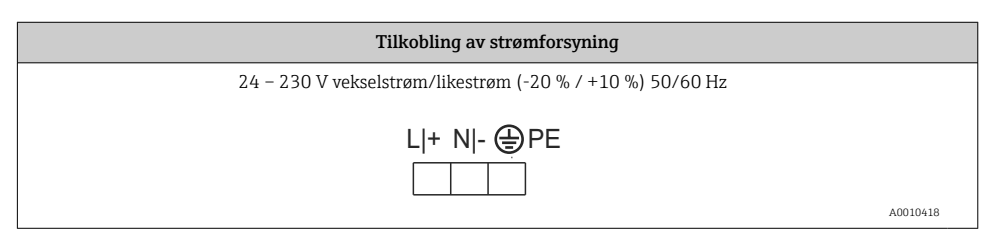

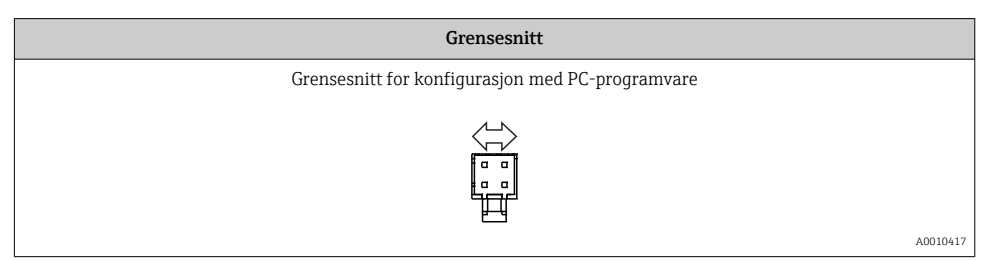

# 5.2 Kontroll etter tilkobling

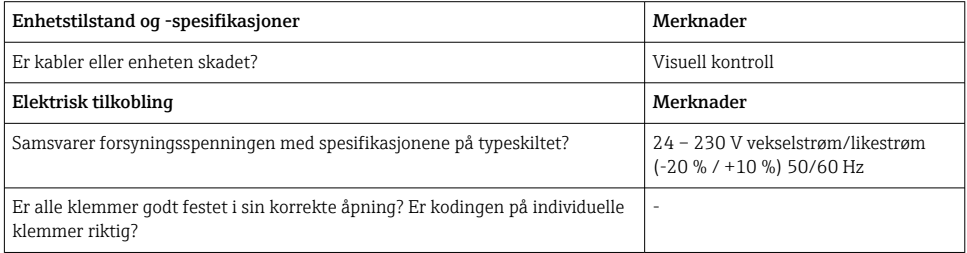

<span id="page-12-0"></span>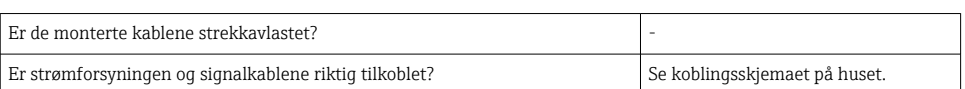

# 6 Drift

Takket være enhetens enkle betjeningskonsept er det mulig å klargjøre enheten for mange bruksområder uten en bruksanvisning i papirformat.

FieldCare-betjeningsprogramvaren er en hurtig og praktisk måte å konfigurere enheten på. Den inneholder korte forklarende (hjelp) tekster med mer informasjon om individuelle parametere.

# 6.1 Betjeningselementer

## 6.1.1 Lokal betjening på enheten

Enheten betjenes ved hjelp av de tre tastene integrert i forsiden av enheten

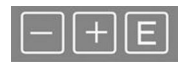

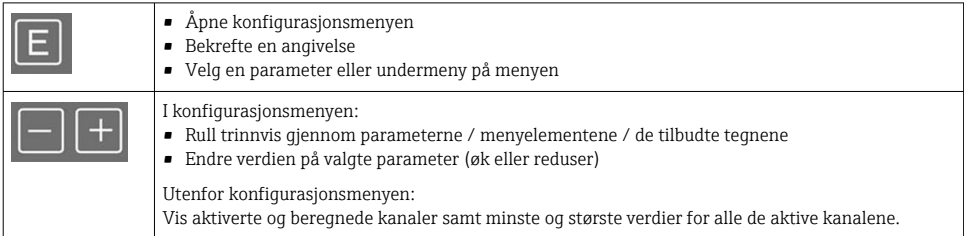

Du kan alltid avslutte menyelementer / undermenyer ved å velge "x Back" på slutten av menyen.

Avslutt oppsettet direkte uten å lagre endringene ved å trykke på og holde inne "-"- og "+" tastene samtidig (> 3 s).

### 6.1.2 Konfigurasjon via grensesnitt og PC-konfigurasjonsprogramvare

## **A FORSIKTIG**

#### Udefinerte tilstander og omkobling av utganger og releer under konfigurasjon med konfigurasjonsprogramvaren

‣ Ikke konfigurer enheten når prosessen kjører.

For å konfigurere enheten med FieldCare-konfigurasjonsprogramvare kobler du enheten til en datamaskin. Du trenger en spesiell grensesnittadapter for dette formålet, f.eks. Commubox FXA291.

#### Installere kommunikasjons-DTM i FieldCare

Før indikatoren kan konfigureres, må FieldCare-konfigurasjonsprogramvare installeres på PCen. Installasjonsanvisningen finnes i anvisningene FieldCare.

Installer deretter FieldCare-enhetsdriveren i henhold til følgende anvisninger:

- 1. For det første installerer du enhetsdriveren "CDI DTMlibrary" i FieldCare. Den finnes i FieldCare under "Endress+Hauser Device DTMs → Service / Spesific → CDI".
- 2. DTM-katalog i FieldCare må deretter oppdateres. Legg til de nye installerte DTM-ene i DTM-katalogen.

### Installasjon av Windows-driver for TXU10/FXA291

Administratorrettigheter er nødvendig for å installere driveren i Windows. Fortsett på følgende måte:

- 1. Koble enheten til PC-en med TXU10/FXA291-grensesnittadapteren.
	- En ny enhet er påvist, og Windows-installasjonsveiviseren åpnes.
- 2. I installasjonsveiviseren må du ikke la enheten søke automatisk etter programvare. Til dette velger du "No, not this time" og klikker på "Next".
- 3. I neste vindu velger du "Install software from a list or specific location" og klikker på "Next".
- 4. I neste vindu klikker du på "Browse" og velger katalogen hvor driveren for TXU10/ FXA291-adapteren er lagret.
	- Driveren er installert.
- 5. Klikk på "Finish" for å fullføre installasjonen.
- 6. En annen enhet oppdages, og Windows-installasjonsveiviseren starter igjen. Velg igjen "No, not this time", og klikk på "Next".
- 7. I neste vindu velger du "Install software from a list or specific location" og klikker på "Next".
- 8. I neste vindu klikker du på "Browse" og velger katalogen hvor driveren for TXU10/ FXA291-adapteren er lagret.
	- ← Driveren er installert.
- 9. Klikk på "Finish" for å fullføre installasjonen.

Dette fullfører driverinstallasjonen for grensesnittadapteren. COM-porten som er tilordnet, kan ses i Windows-enhetsbehandlingen.

### Opprette tilkoblingen

Fortsett slik for å opprette tilkoblingen med FieldCare:

1. For det første må du redigere tilkoblingsmakroen. Til dette må du starte et nytt prosjekt, og i vinduet som vises, høyreklikker du på symbolet for "Service (CDI) FXA291" og velge "Edit".

<span id="page-14-0"></span>2. I neste vindu, til høyre for "Serial interface", velger du COM-porten som ble tilordnet under installasjonen av Windows-driveren for TXU10/FXA291-adapteren.

Makroen er nå konfigurert. Velg "Finish".

- 3. Start makroen "Service (CDI) FXA291" ved å dobbeltklikke på den og bekrefte den etterfølgende spørringen med "Yes".
	- Et søk etter en tilkoblet enhet utføres, og den egnede DTM-en åpnes. Tilkoblet konfigurasjon startes.

Fortsett med enhetskonfigurasjonen i henhold til denne bruksanvisningen for enheten. Hele konfigurasjonsmenyen, det vil si alle parameterne som står oppført i denne bruksanvisningen, finnes også i FieldCare-programvaren.

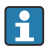

Generelt er det mulig å skrive over parametere med FieldCare PC-programvaren og relevant enhets-DTM selv om tilgangsbeskyttelsen er aktiv.

Hvis tilgangsbeskyttelse ved hjelp av en kode skal utvides til programvaren, må denne funksjonen aktiveres i det utvidede enhetsoppsettet.

For dette formålet velger du: Menu → Setup / Expert → System → Overfill protect → German WHG og bekrefter.

## 6.2 Display og enhetsstatusindikator / lysdiode

Prosessindikatoren tilbyr et opplyst LC-display som er delt i to deler. Segmentdelen viser verdien av kanalen og tilleggsinformasjon og alarmer.

I punktmatrisedelen vises ytterligere kanalinformasjon, f.eks. TAG, enhet eller stolpediagram, i displaymodusen. Betjeningtekst på engelsk vises her under drift.

Parameterne for å konfigurere displayet er beskrevet detaljert i avsnittet "Konfigurere enheten" i bruksanvisningen.

<span id="page-15-0"></span>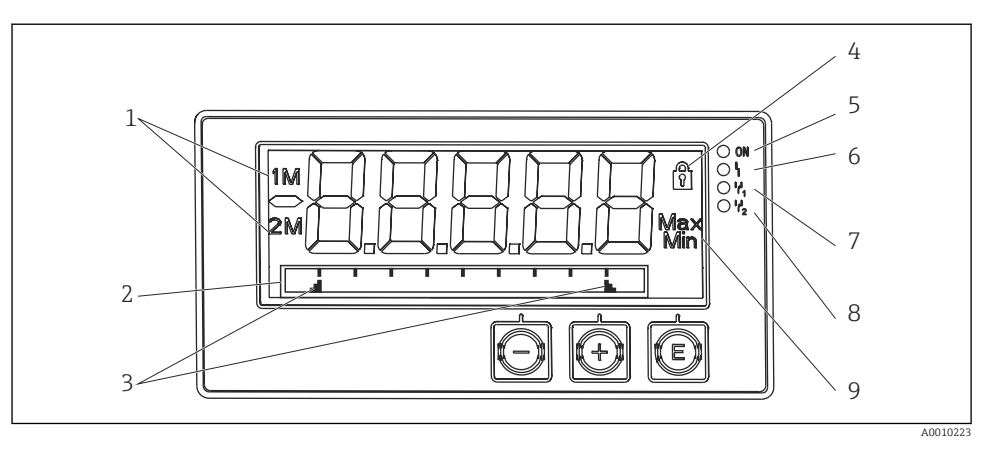

#### *3 Visning av prosessindikatoren*

- *1 Kanalindikator: 1: analog inngang 1; 2: analog inngang 2; 1M: beregnet verdi 1; 2M: beregnet verdi 2*
- *2 Punktmatrisedisplay for TAG, stolpediagram, enhet*
- *3 Grenseverdiindikatorer i linjegrafen*
- *4 "Operation locked"-indikator*
- *5 Grønn lysdiode; på forsyningsspenning slått på*
- *6 Rød lysdiode; på feil/alarm*
- *7 Gul lysdiode; på relé 1 spenningssatt*
- *8 Gul lysdiode; på relé 2 spenningssatt*
- *9 Indikator for minimums-/maksimumsverdi*

Ved en feil skifter enheten automatisk mellom å vise feilen og vise kanalen, se avsnittene "Selvdiagnostisering av enhet, ..." og "Feilsøking" i bruksanvisningen.

## 6.3 Symboler

#### 6.3.1 Displaysymboler

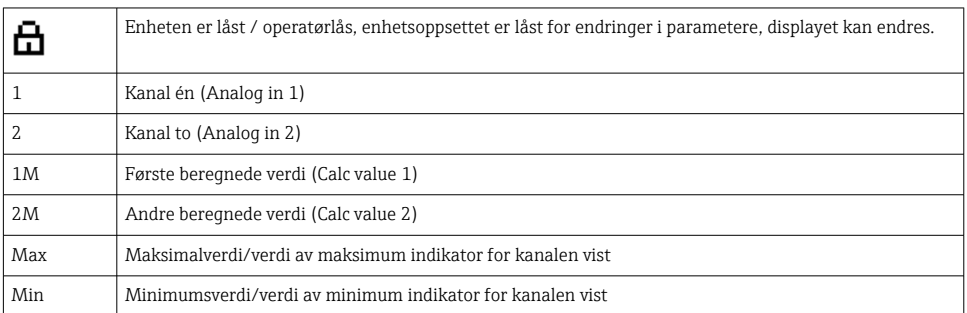

#### Ved en feil:

```
Displayet viser: ---, måleverdien vises ikke
```
<span id="page-16-0"></span>Underrange/overrange:

Feil- og kanalidentifikatoren (TAG) er angitt i punkmatrisedelen.

#### 6.3.2 Symboler i redigeringsmodusen

Følgende tegn er tilgjengelige for å angi tilpasset tekst:

```
'0-9', 'a-z', 'A-Z', '+', '-', '*', '/', '\', '%', '°', '2', '3', 'm', '.', ',', ';', ':', '!', '?', '_', '#', '$', '"', '´', '(', ')',
' \sim'
```
For numeriske angivelser er numrene "0–9" og desimaltegnet tilgjengelig.

Dessuten brukes følgende ikoner i redigeringsmodusen:

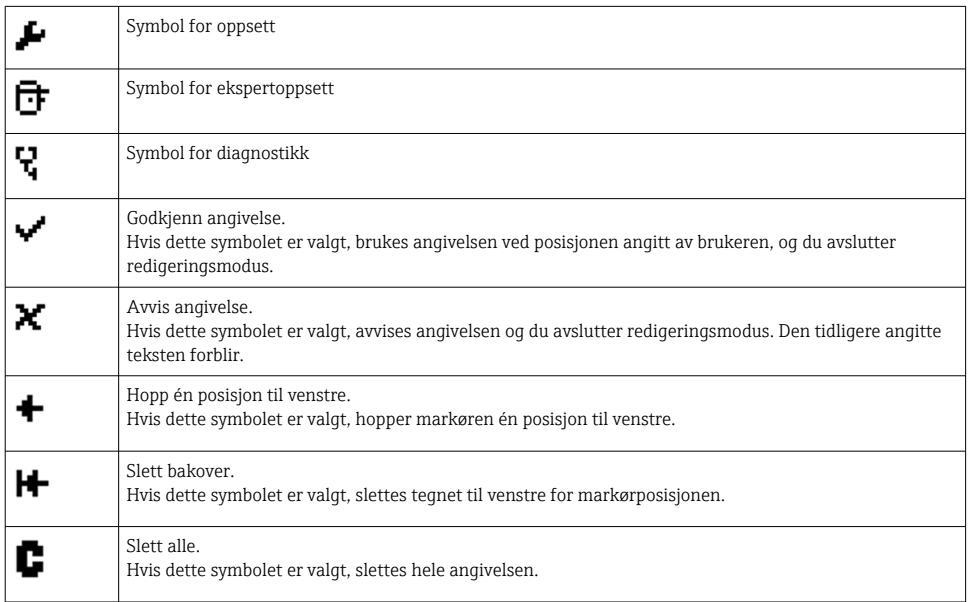

## 6.4 Enhetskonfigurasjon

Du finner detaljert informasjon om enhetskonfigurasjonen i bruksanvisningen.

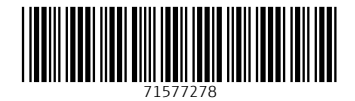

# www.addresses.endress.com

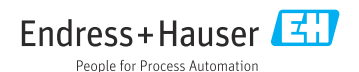